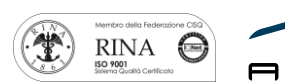

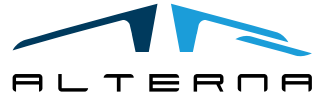

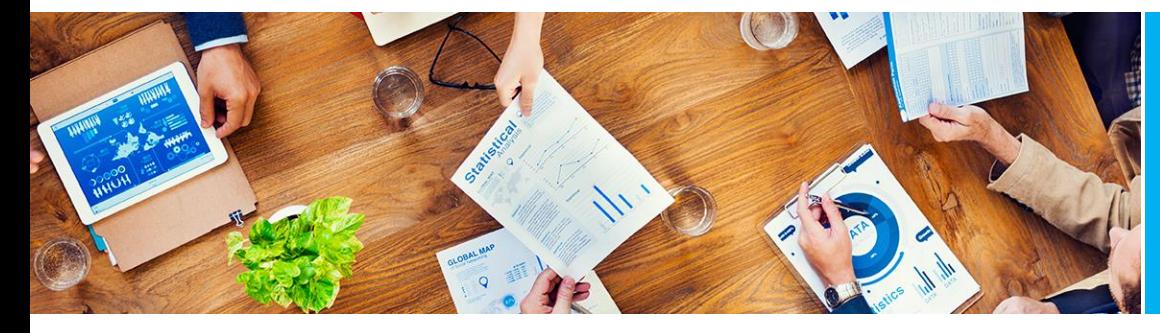

User Manual Advanced Finance Customer Vendor Reporting for Italy Version BC 15

Rev.03 del 20191028

# User Manual

# Advanced Customer Vendor Reporting for Italy

Version BC 15

Prepared by Alterna

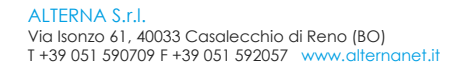

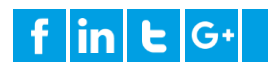

# SUMMARY

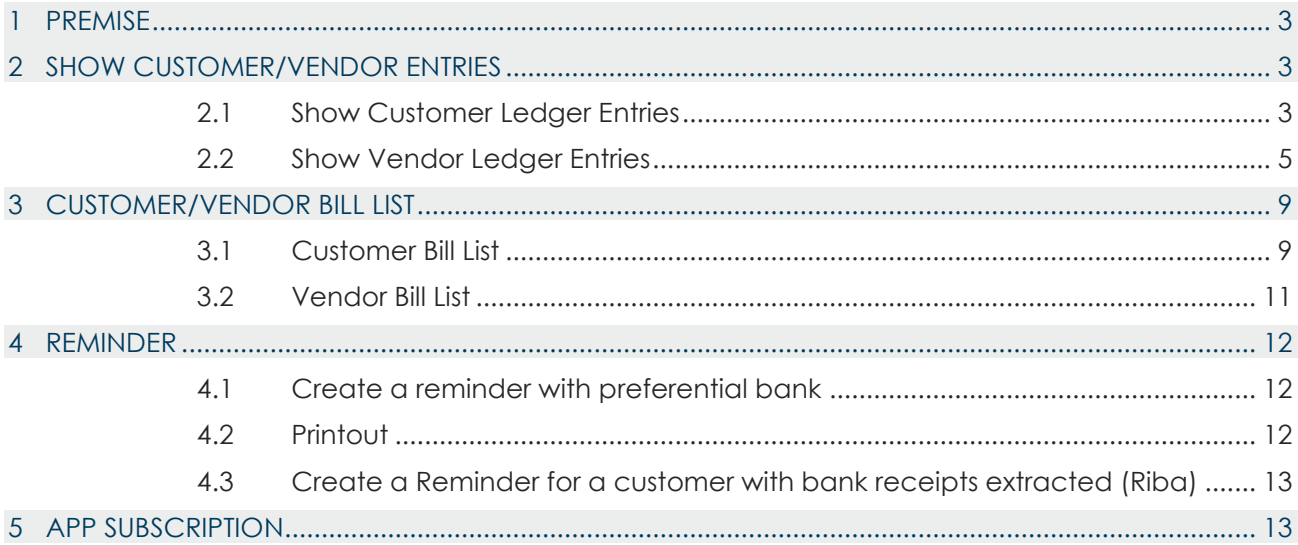

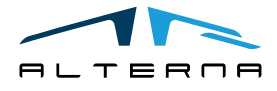

#### <span id="page-2-0"></span>1 PREMISE

This document is a user guide for Advanced Customer Vendor Reporting for Italy app.

# <span id="page-2-1"></span>2 SHOW CUSTOMER/VENDOR ENTRIES

We can use the Show Ledger Entries function from:

- Customers Card
- Vendors Card

Open the Advanced Customer / Vendor Reporting Setup and Activate the Button "Enable Customer / Vendor Statement View":

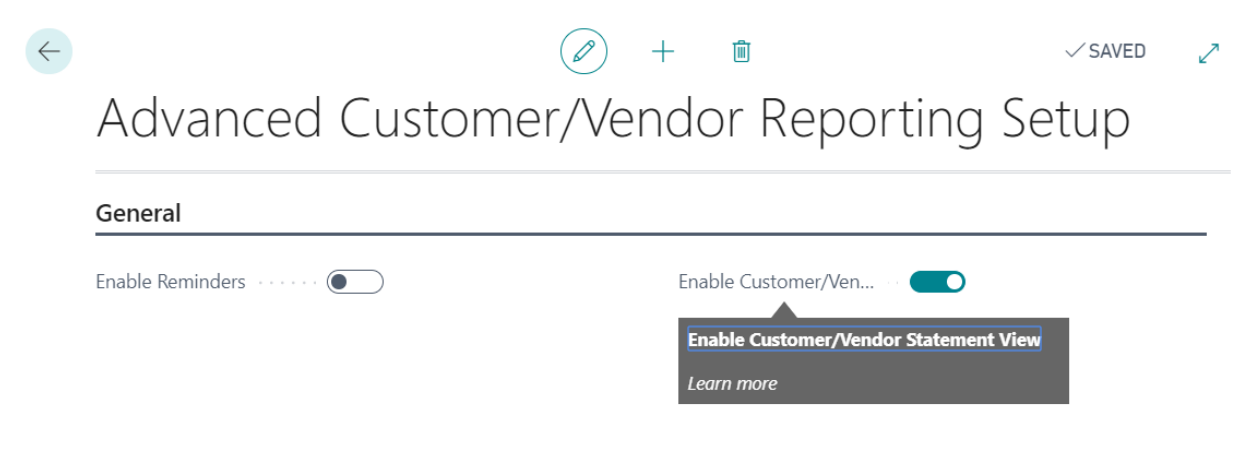

#### <span id="page-2-2"></span>2.1 Show Customer Ledger Entries

The Show Ledger Entries function schematically shows the invoices and the related payments. The invoices and linked payment have a Tree Diagram Structure.

The following example shows how to use the function View Customer/Vendor Statement.

#### EXAMPLE

Open the customer card number 30000 -> Customer -> Ledger Entries

The invoice 19-CX10011 is applied to the payments G02005 – G02006.

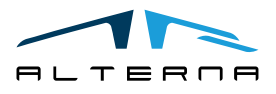

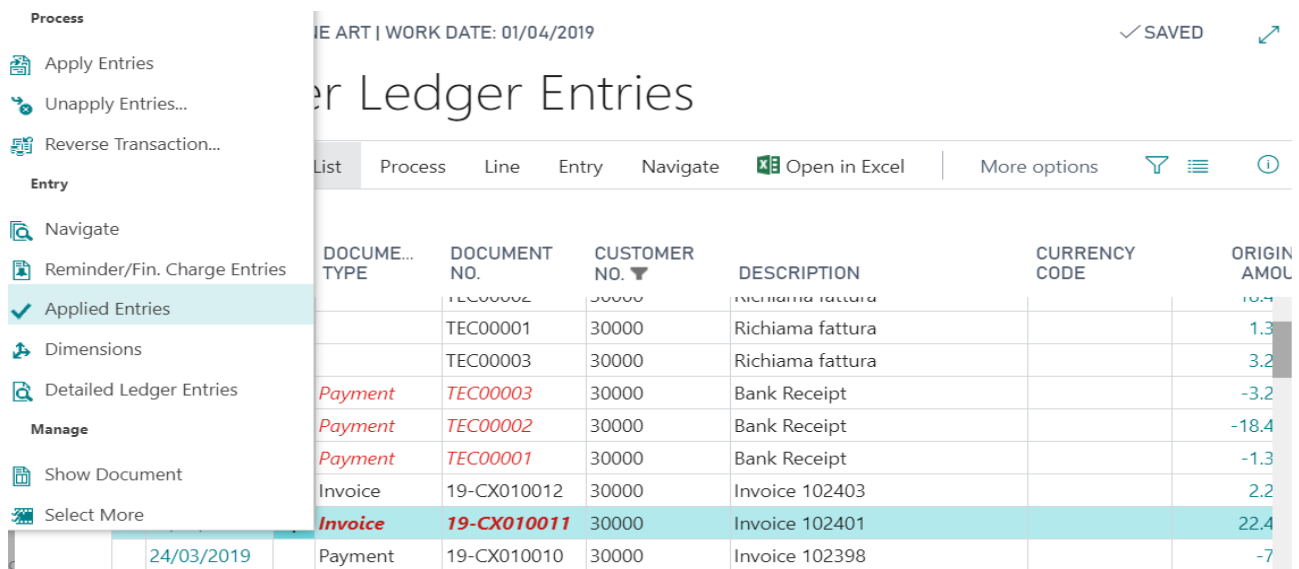

INVOICE 19-CX010013 | WORK DATE: 01/04/2019

# **Applied Customer Entries**

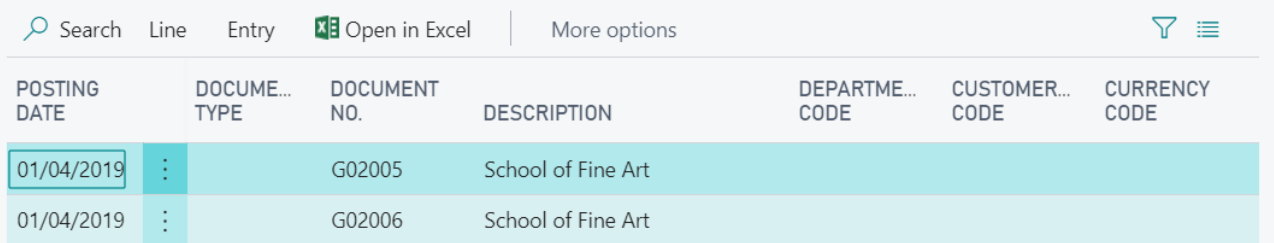

Use the function: Customer card -> Actions ->Advanced Customer Vendor Reporting-> View Customer Statement

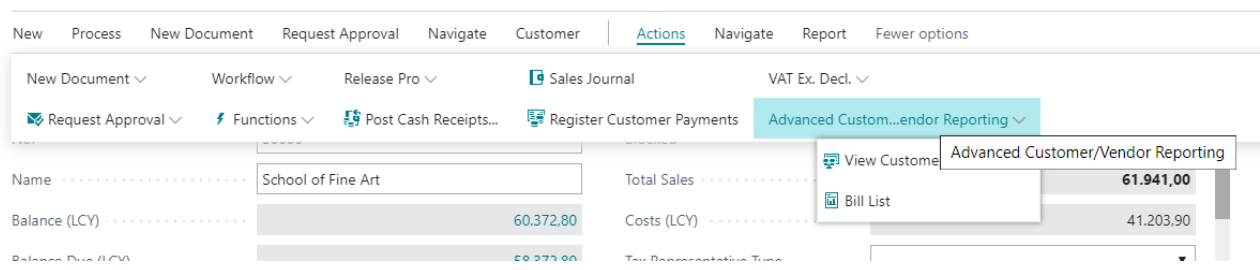

The View Customer Statement function correctly shows the payments G02005 – G02006 under the invoice No. 19-CX010011:

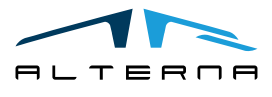

╱

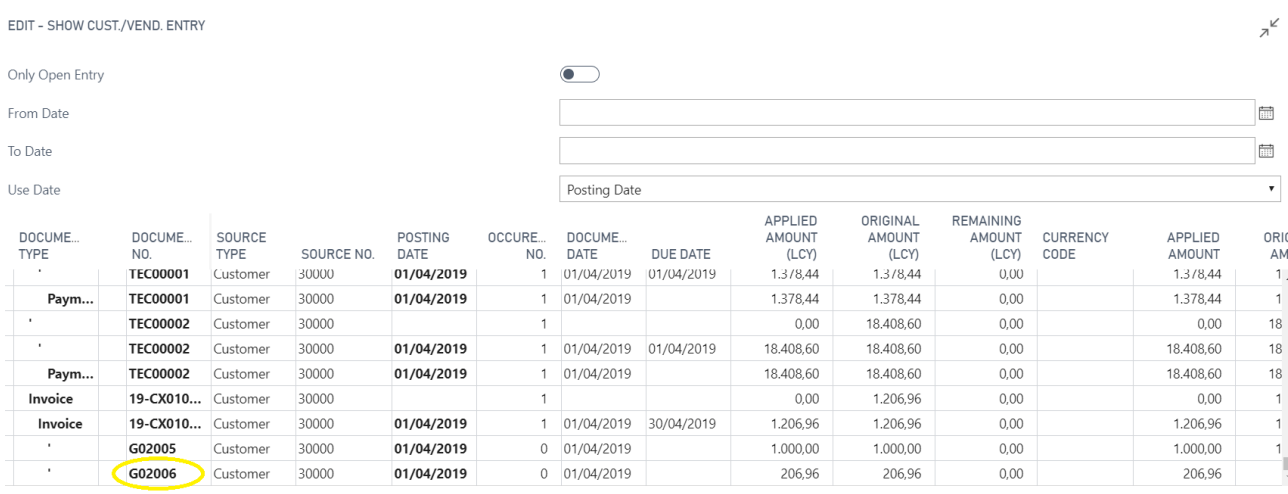

With this function is easier to understand which payments are linked to an invoice.

Below an example of the function "View Customer Statement" for a credit memo:

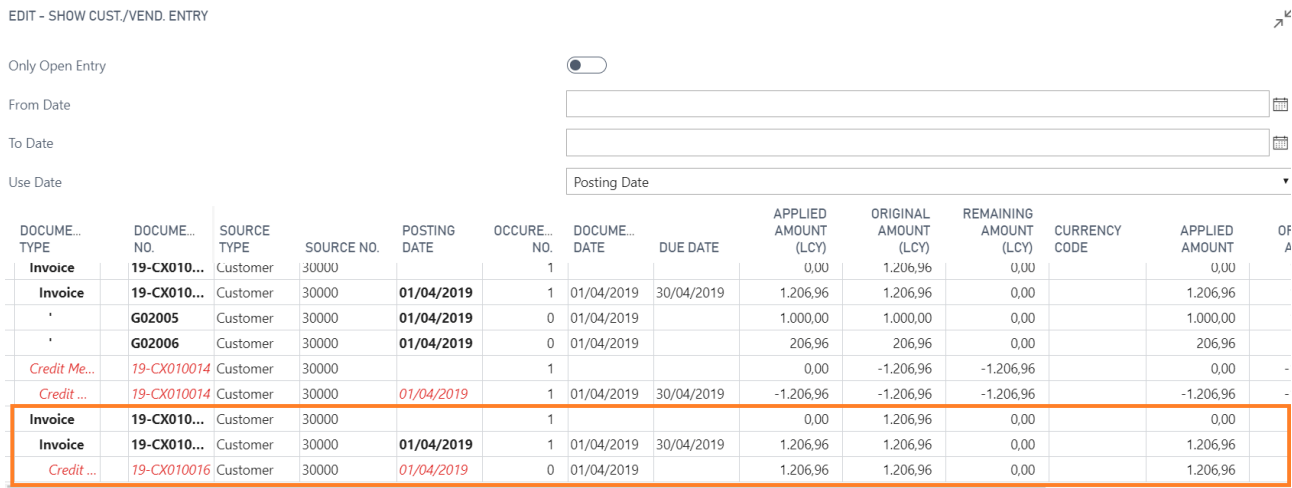

## <span id="page-4-0"></span>2.2 Show Vendor Ledger Entries

The same function is available for vendors. Open the vendor list, select a vendor.

EXAMPLE:

The payment No. G04002 is applied to invoices No.:

- ✓ 19-V010011
- ✓ 19-V010010

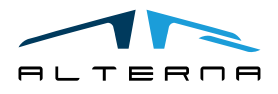

Pag. 5 di 13

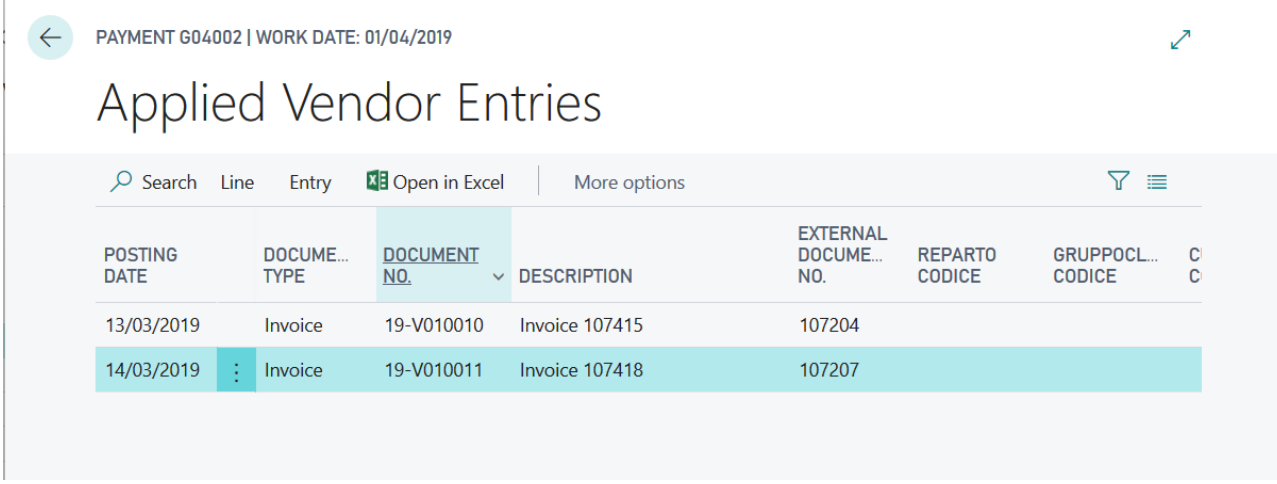

Vendor card -> Actions ->Advanced Customer Vendor Reporting-> View Vendor Statements:

# 30000 · Graphic Design Institute

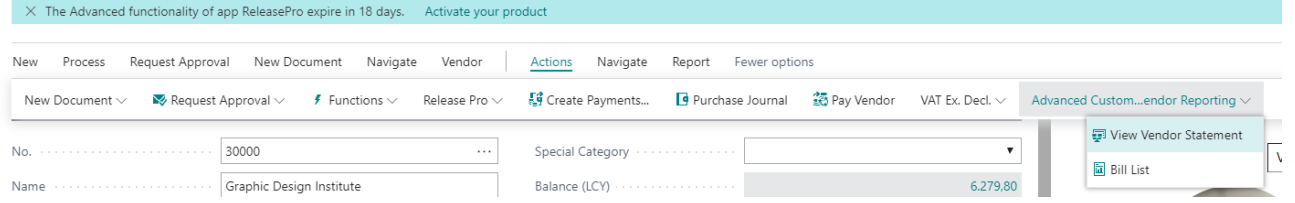

The "View Vendor Statement" function correctly shows the payments No. G04002 under to invoices No:

- ✓ 19-V010011
- ✓ 19-V010010

EDIT - SHOW CUST./VEND. ENTRY

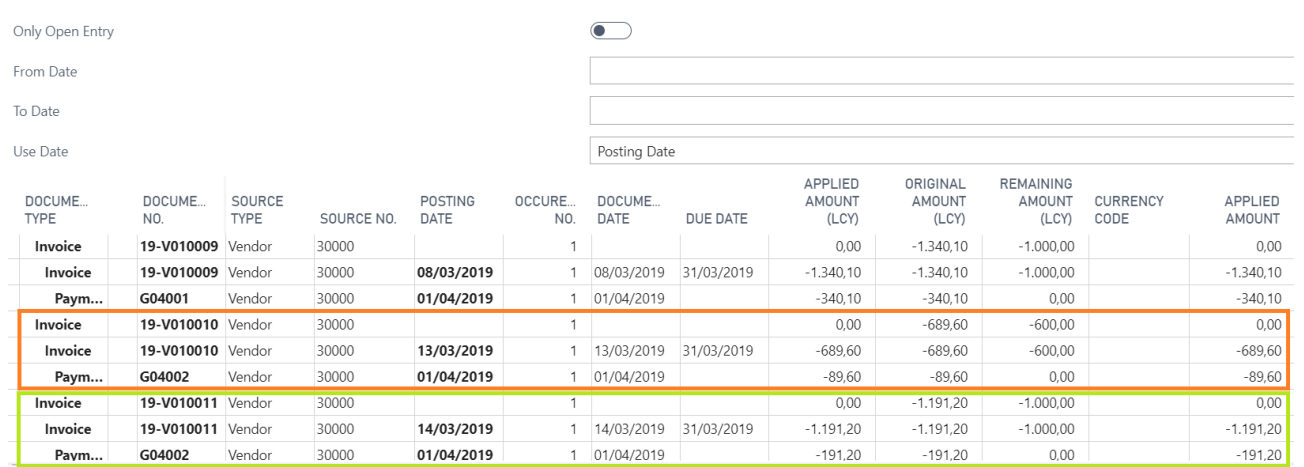

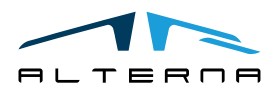

In both "View Customer Statement" and "View Vendor Statement" it is possible to change the overview by expanding or collapsing the record.

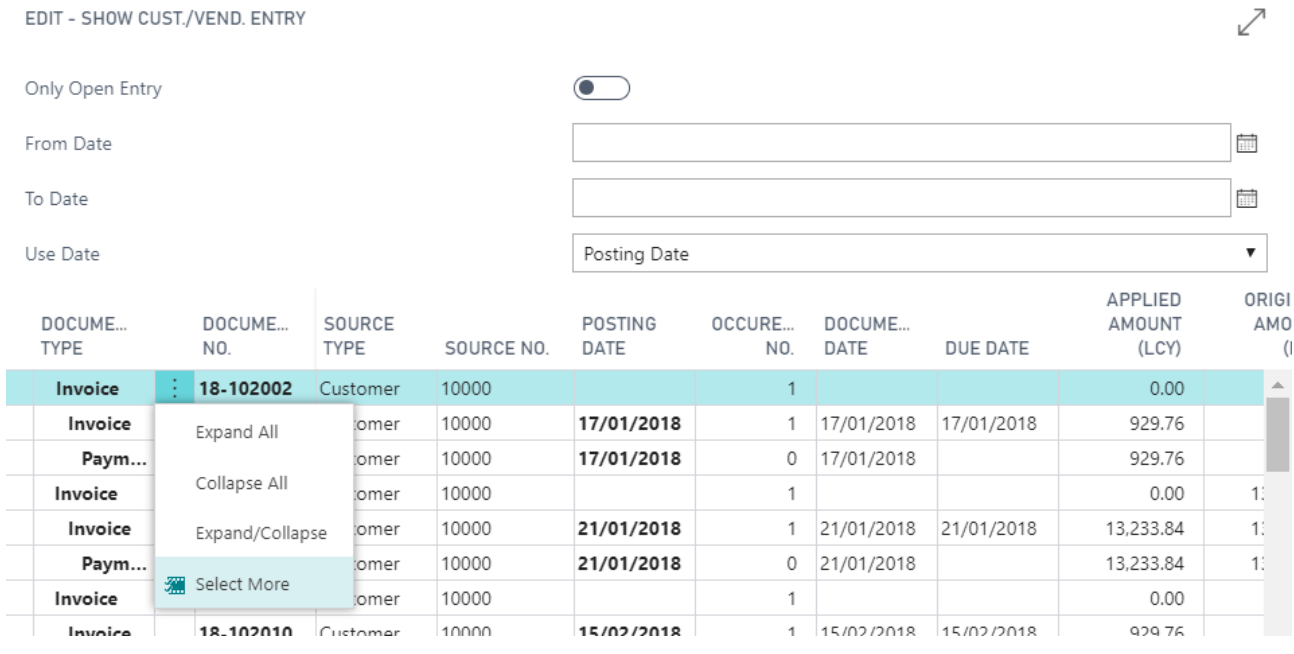

If you click on < Collapse all >, you will see only the record with document Type "Invoice".

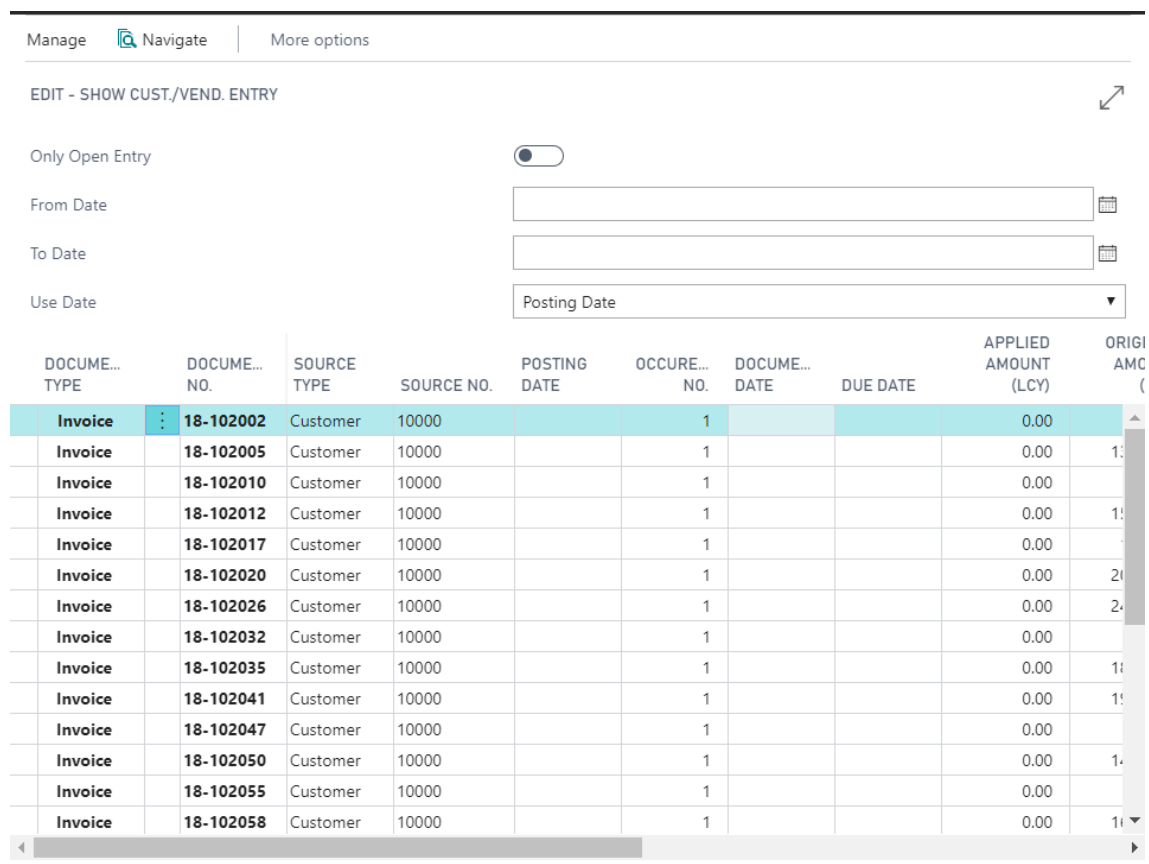

Close

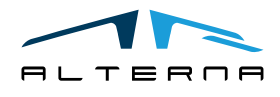

If you click on < Expand all >, you will see every payment / credit memo applied to a specific invoice.

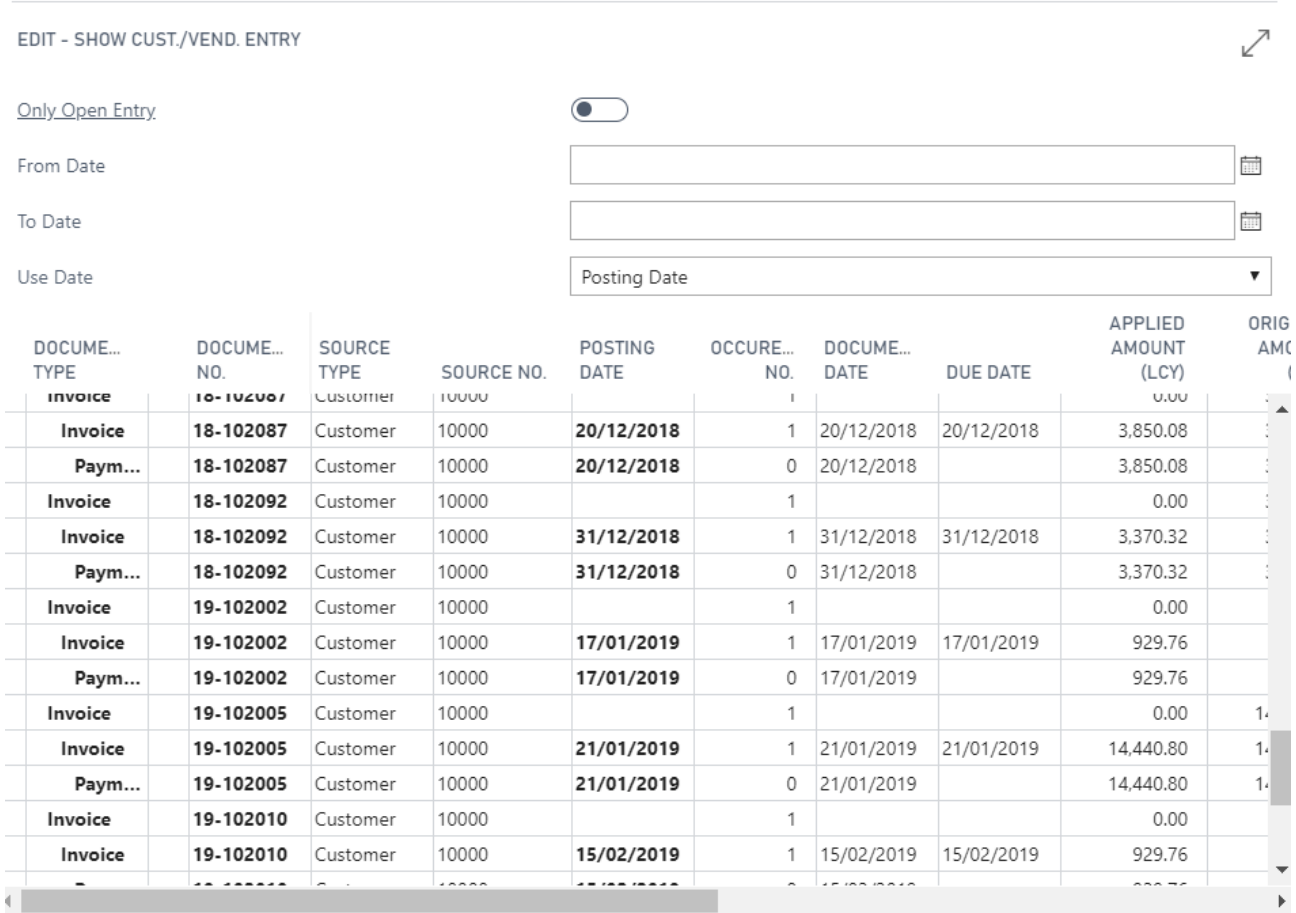

 $\mathsf{Close}$ 

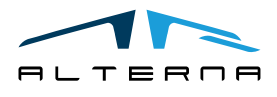

Pag. 8 di 13

### <span id="page-8-0"></span>3 CUSTOMER/VENDOR BILL LIST

Open the Advanced Customer / Vendor Reporting Setup and Activate the Button "Enable Customer / Vendor Statement View":

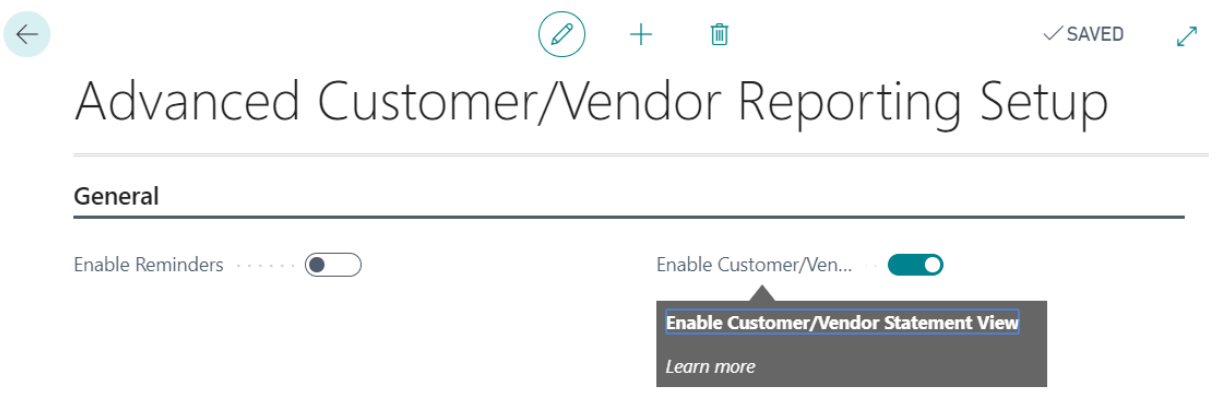

#### <span id="page-8-1"></span>3.1 Customer Bill List

From the customer card is possible to use a new printout Actions - Advanced Customer Vendor Reporting -Bill List:

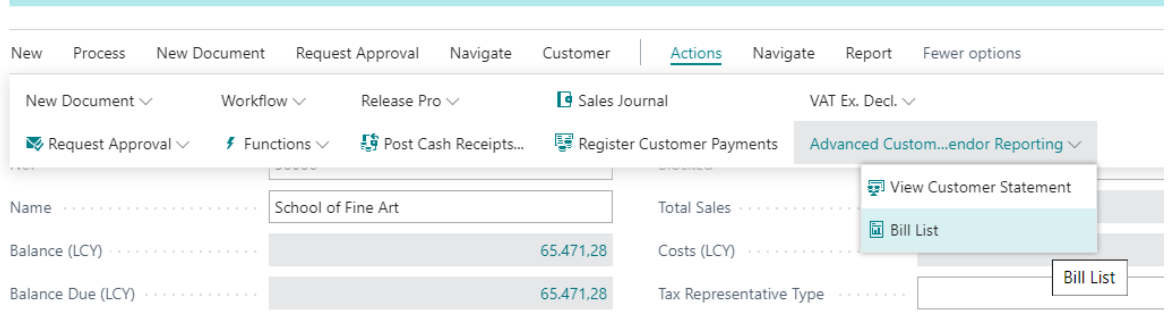

Request page:

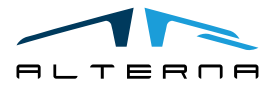

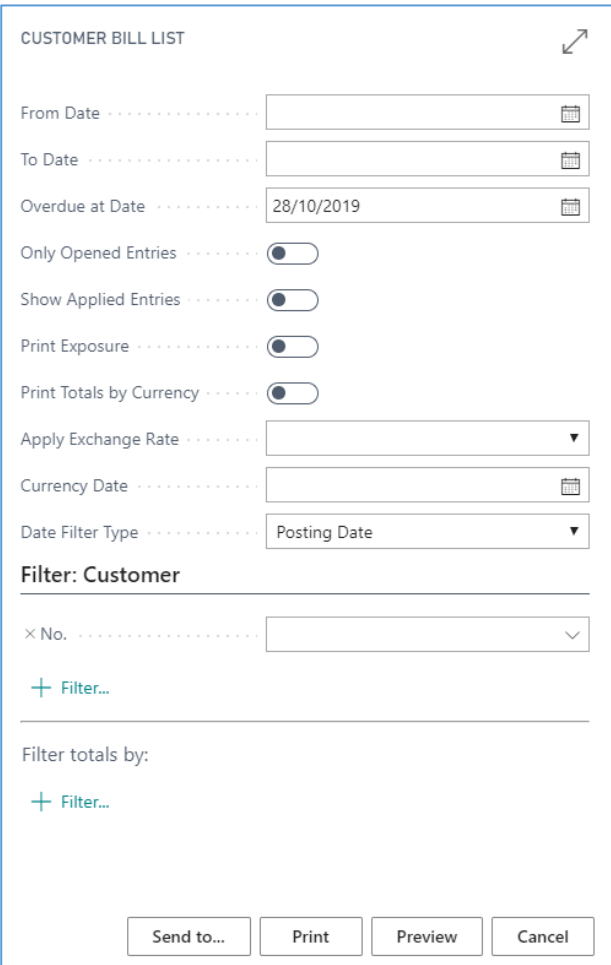

#### Fields:

- From date: the customer ledger entries are filtered starting from this date;
- To Date: the customer ledger entries is filtered to this date;
- Overdue at date: the entries are showed with a balance due they were opened at this date;
- Only Opened entries: the print shows only the opened entries at the ending date;
- Show applied entries: the print shows the linked payment/credit memos to the invoices;
- Print exposure: the invoices with a bank receipt issued are considered as closed, but is possible to show the exposure for bank receipts;
- Print totals by currency: the print show the total amount for each currency;
- Apply Exchange Rate: it is possible to choose:
	- o Work date: the print applies the work date currency factor to all the entries;
	- o Currency date: the print applies to all the entries the currency factor of the date selected in the field "currency date";
- Currency date: used for the field above;
- Data filter type: the options are:
	- o Posting date: the customer ledger entries is filtered on the posting date;
	- o Document date: the customer ledger entries is filtered on the document date.

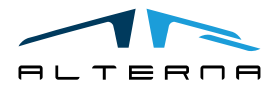

Example with applied entries:

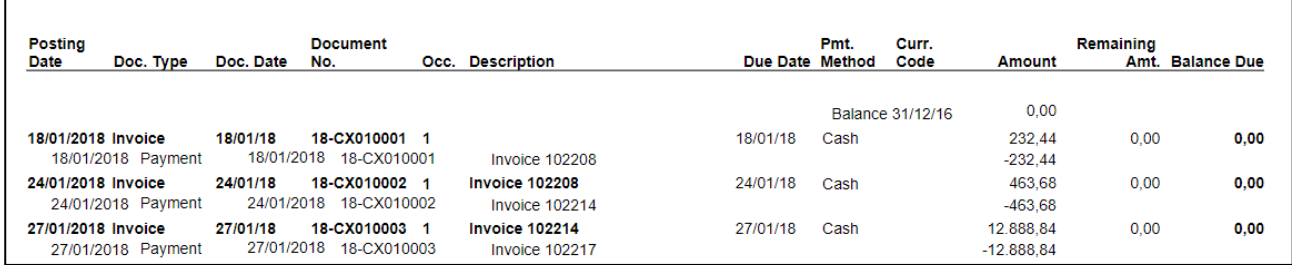

Example print exposure:

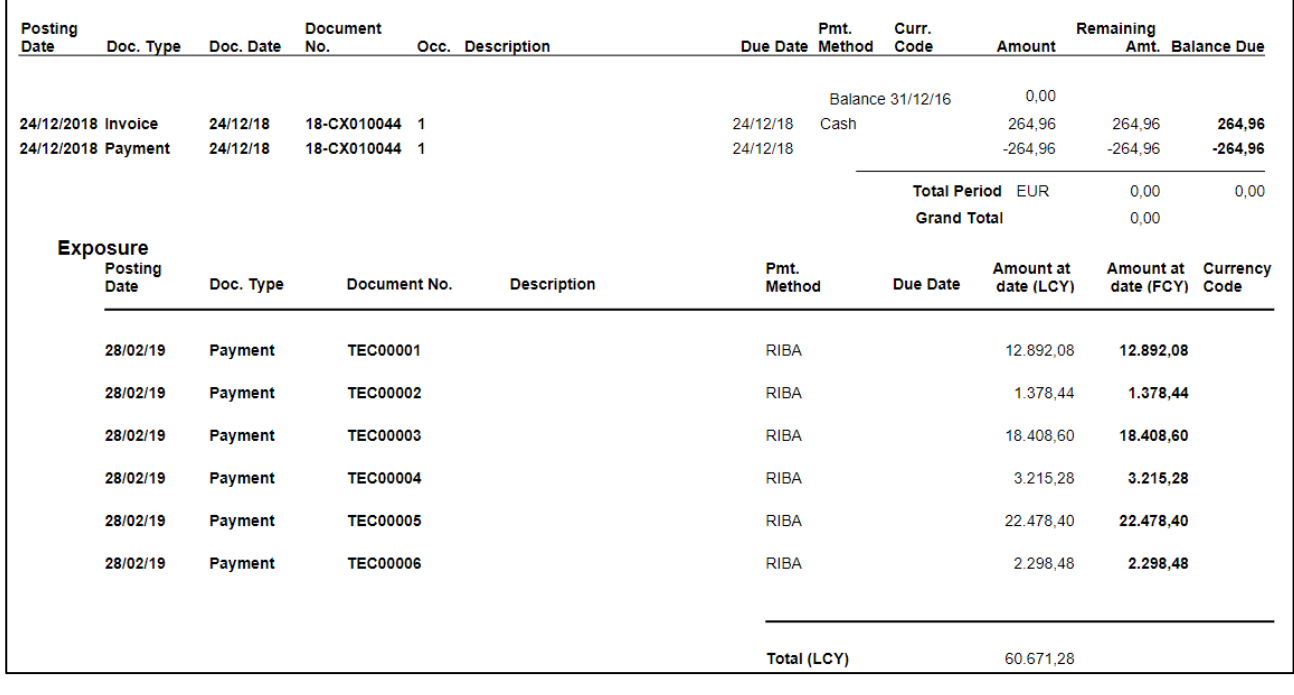

### <span id="page-10-0"></span>3.2 Vendor Bill List

The same printout is available for vendors. There are the same options except for exposure.

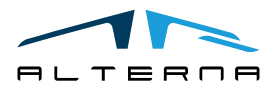

Pag. 11 di 13

#### <span id="page-11-0"></span>4 REMINDER

Open the Advanced Customer Vendor Reporting Setup and Activate the Button "Enable Reminders":

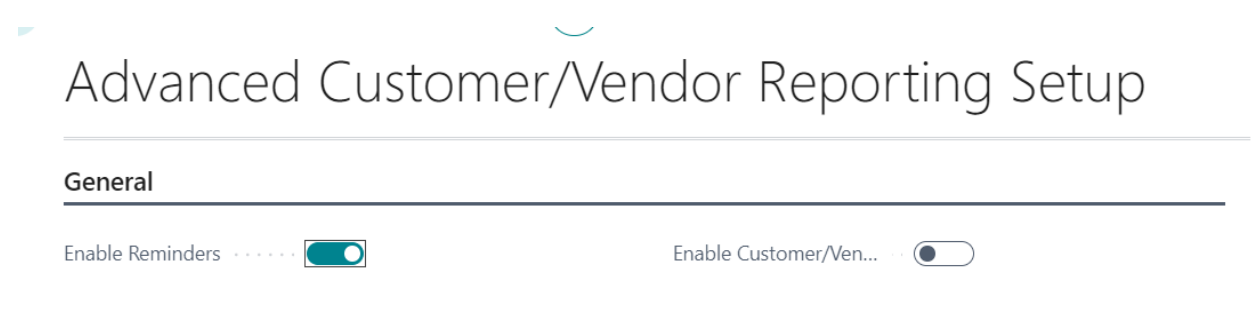

## <span id="page-11-1"></span>4.1 Create a reminder with preferential bank

For each Reminder Term is possible to select a Default Rem. Bank. This bank account will be used as default for all reminders with that reminder code.

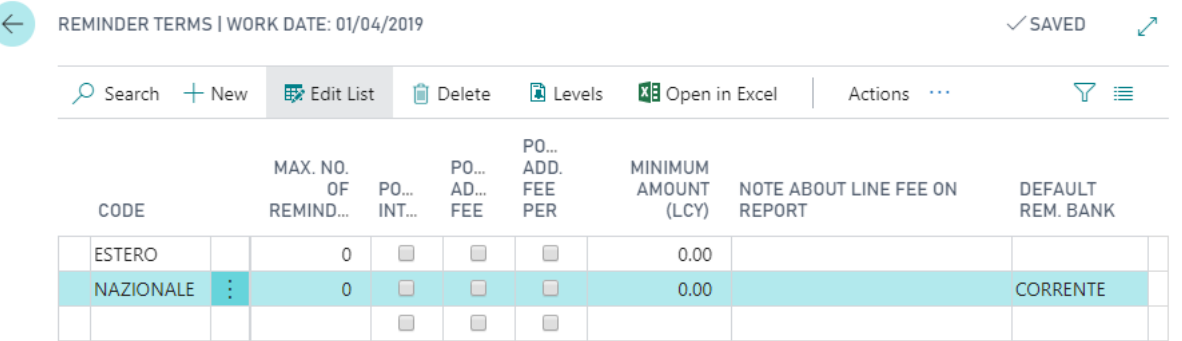

In the reminder card there is a section Advanced Customer/Vendor Reporting with the field bank account. It is possible to change the bank account.

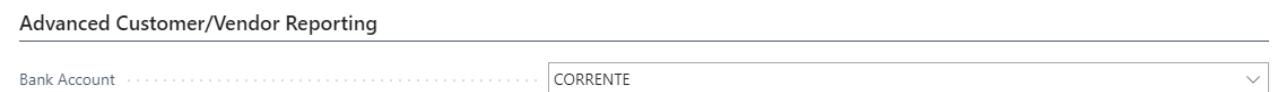

### <span id="page-11-2"></span>4.2 Printout

 $\ddot{\phantom{0}}$ 

The app includes also 2 new printouts (temporary and posted reminders) that are automatically changed in the report selection.

The printout as a different layout and shows the bank details.

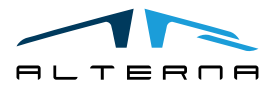

Pag. 12 di 13

## **CRONUS IT STAGE**

Piazza Duomo, 1 20100 Milano Tel. +39-02-660-6666 Fax +39-02-660-6660

Capitale sociale: 0.00 Cod.Fisc./P.IVA: IT 280519772004 Reg. imprese n. REA n.

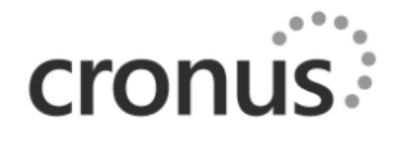

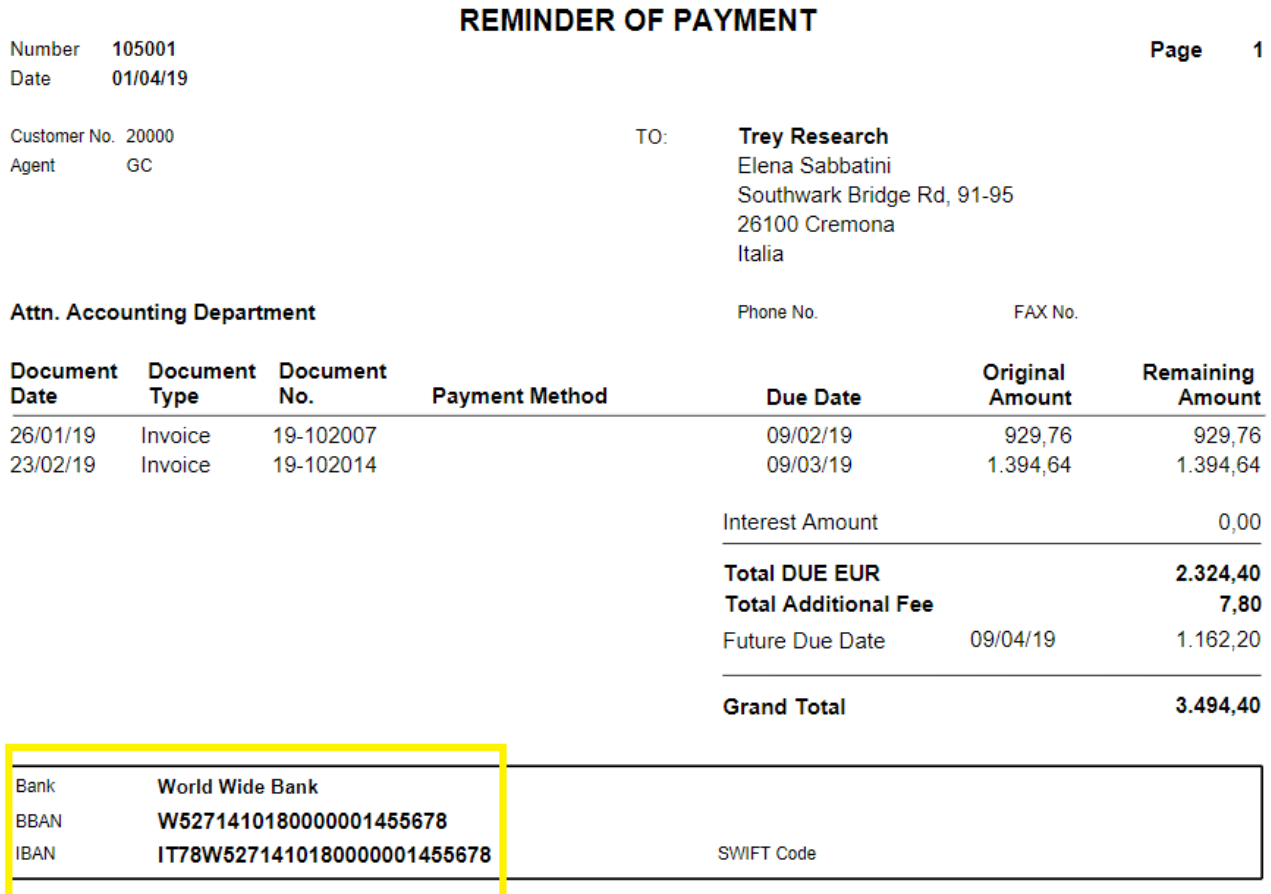

We invite you to return the amount as soon as possible...

#### <span id="page-12-0"></span>4.3 Create a Reminder for a customer with bank receipts extracted (Riba)

The invoices with bank receipts extracted but still open are not included in reminders.

# <span id="page-12-1"></span>5 APP SUBSCRIPTION

Every App feature requires a valid subscription.

At first installation, a trial plan is automatically activated by the system.

After this period, you can subscribe for a product level (feature) using the Alterna Apps page or directly from the system notifications by clicking on the link which opens the product activation wizard.

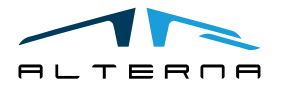